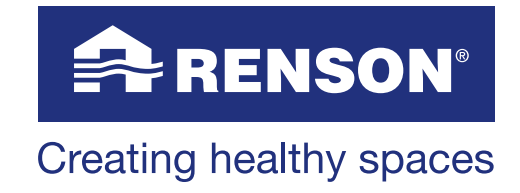

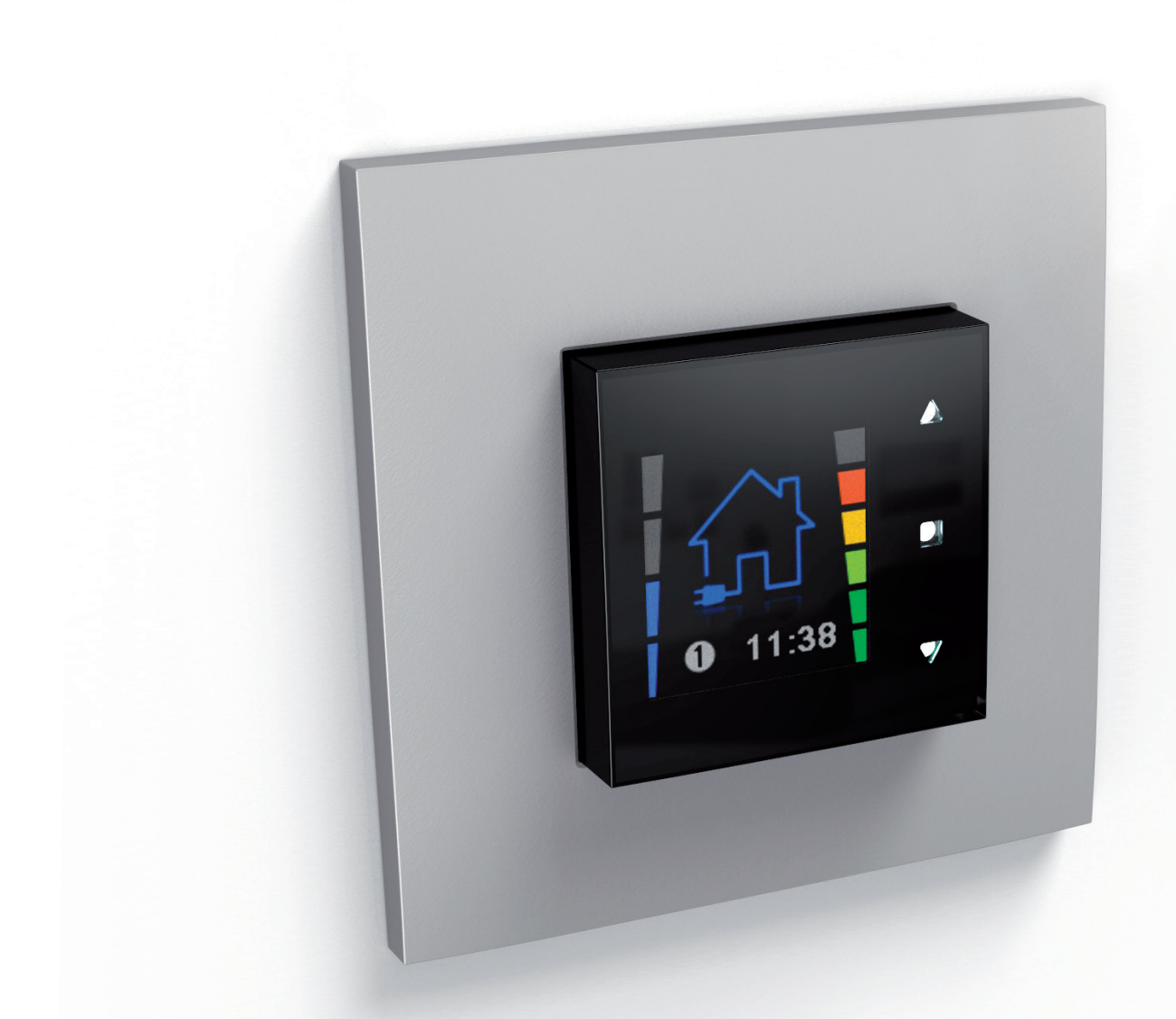

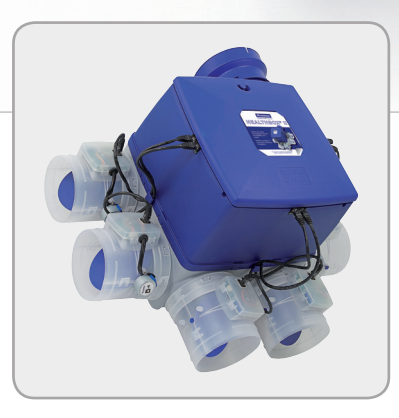

# TouchDisplay pour Healthbox® II

Manuel d'instruction pour l'installateur Software version 11035.4.0.0

### Table des matières

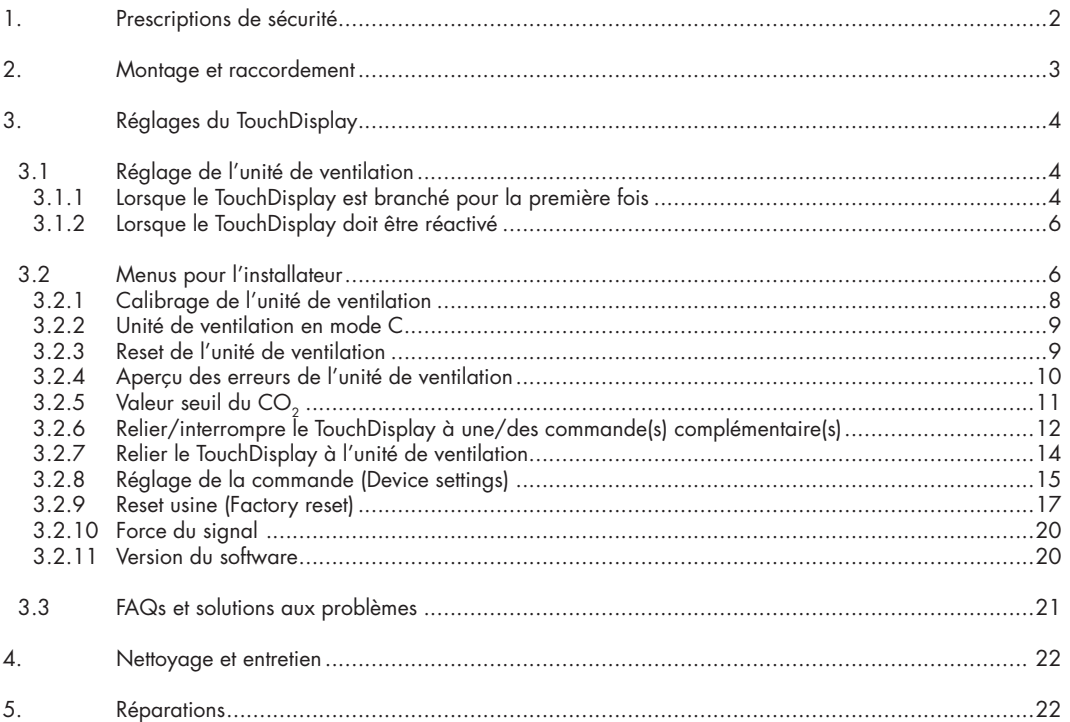

### 1 • Prescriptions de sécurité

- L'appareil dans cet emballage répond aux normes CE.
- Exposition aux ondes radio.
	- Le TouchDisplay contient un émetteur et un récepteur.
	- Lorsque le TouchDisplay est branché, il reçoit et émet ces ondes radio via l'antenne.
- N'installez pas cet appareil dans des pièces où les éléments suivants sont présents ou peuvent se produire : - Atmosphère excessivement grasse
	- Présence de gaz, substances liquides ou vapeurs, corrosifs ou inflammables,
	- Des températures intérieures supérieures à 40°C ou inférieures à -5°C
	- Une humidité relative supérieure à 90 %
	- Des endroits où il peut être exposé à des éclaboussures d'eau.
	- Ne trempez jamais l'écran dans l'eau .
- Lors de l'installation, tenez toujours compte des prescriptions de sécurité suivantes.
	- Le non-respect des prescriptions de sécurité, avertissements, et instructions peut entraîner des dégâts corporels ou à l'appareil. Dans ce cas, RENSON® NV ne peut pas être tenu pour responsable.
	- Veillez à ce que l'alimentation électrique corresponde à 230V, 1 phase, 50Hz
	- Tout le câblage doit être exécuté par une personne qualifiée.
	- L'installation doit être exécutée en accord avec les prescriptions générales et locales de construction, d'installation et de sécurité.
	- L'appareil doit être monté à l'abri de tout contact électrique, ce qui signifie que lors d'un usage normal personne n'aie la possibilité de toucher à des parties sous tension.

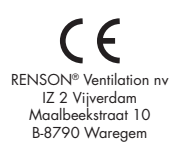

### 2 • Montage et raccordement

Cet appareil est destiné à un usage à l'intérieur de l'habitation, pour des applications domestiques. N'utilisez l'appareil que pour l'usage auquel il est destiné, tel que mentionné dans la notice. L'usage pour d'autres destinations et/ou l'adaptation du TouchDisplay ne sont pas autorisés. RENSON® Ventilation SA ne peut pas être tenu responsable pour des dégâts dus à une commande fautive ou un usage autre que celui mentionné.

Placez le TouchDisplay et le Healthbox® II dans un environnement libre de perturbations, de sorte que le signal RF puisse être bien émis/réceptionné. En changeant l'orientation du fil de l'antenne sur le récepteur, on peut obtenir la meilleure réception.

### **Le TouchDisplay ne peut être utilisé qu'en combinaison avec l'unité de ventilation Healthbox® II (compact) de RENSON®.**

Avant de monter et d'installer le TouchDisplay, il est conseillé de d'abord exécuter la procédure de liaison avec l'unité de ventilation. (consultez le manuel sous la rubrique 3.1.1 "Lorsque le TouchDisplay est branché pour la première fois")

Placez l'écran de préférence sur un mur intérieur à hauteur des yeux, comme pour un thermostat ordinaire. • Living avec cuisine ouverte :

- Placez le TouchDisplay dans le living, à proximité de la cuisine
- Cuisine fermée :
- Placez le TouchDisplay dans la cuisine

Ne placez pas l'unité à un endroit exposé directement à la lumière solaire, afin de pouvoir avoir une lecture correcte de l'écran.

### 2.1 Raccordement électrique

L'installation et le raccordement électrique des différents éléments peuvent uniquement se faire par un service compétent selon les règlements de sécurité.

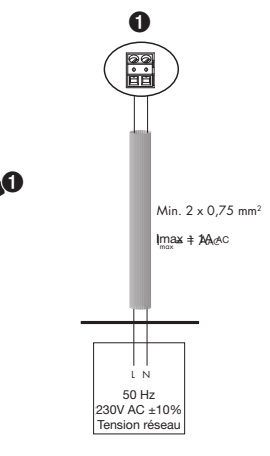

### 2.2 Montage

Le TouchDisplay doit être monté de préférence dans un boîtier d'encastrement.

Le boîtier doit avoir une épaisseur d'encastrement suffisante (min. 47mm).

Veillez à ce que le boîtier comporte 2 trous de vis, pour y fixer le TouchDisplay.

Le boîtier d'encastrement doit être placé à la verticale, avec les trous de vis au-dessus et dessous.

Quelques exemples de boîtiers d'encastrement :

Vue arrière

<u> 기서</u>

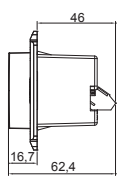

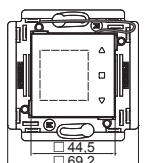

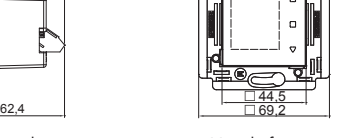

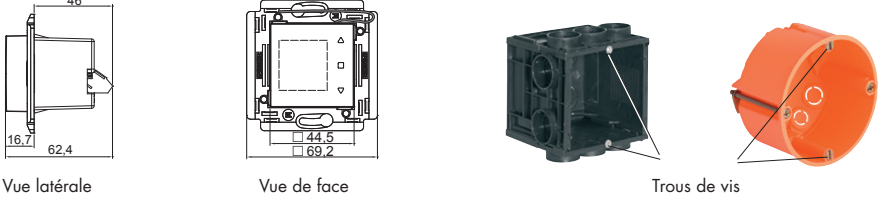

Exemple de montage simple (boîtier d'encastrement simple) :

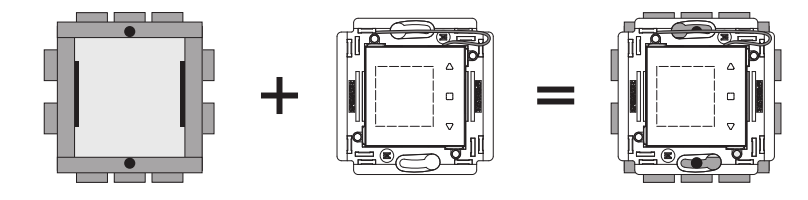

En dernier lieu vous clippez la plaque de recouvrement autour du TouchDisplay. Informez vous auprès des magasins spécialisés pour la plaque de recouvrement adéquate (les marques qui proposent le format adapté sont par ex. Niko, BTicino Light).

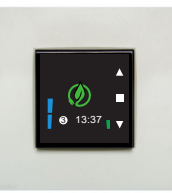

3

### 3 • Réglages du TouchDisplay

Le TouchDisplay dispose de 3 niveaux de MENU :

### Niveau 1: MENU DE COMMANDE PRINCIPALE

- Choix entre les différents modes de ventilation

### Niveau 2: MENU UTILISATEUR (SETTINGS)

- Réglage du programme
- Réglage du jour et de l'heure
- Ecran
- Aperçu de la programmation de la semaine

### Niveau 3: MENU INSTALLATEUR (INSTALLATION)

- Calibrage de l'unité de ventilation
- Mise en mode C de l'unité de ventilation
- Reset de l'unité de ventilation
- Aperçu des erreurs de l'unité de ventilation
- Valeur seuil du CO $_{\rm 2}$  (TouchDisplay)
- Relier le TouchDisplay avec une/des commande(s) complémentaire(s)
- Relier le TouchDisplay à l'unité de ventilation
- Réglages de la commande (device settings)
- Reset usine (factory reset)
- Force du signal
- Version du software

Dans ce manuel, seul le menu INSTALLER MENU est décrit (Niveau 3)

### 3.1 Réglage de l'unité de ventilation

### 3.1.1 Lorsque le TouchDisplay est branché pour la première fois

- Après démarrage l'écran apparaît sur lequel le **jour** et **l'heure** doivent être réglés : - L'indication du jour s'allume.
	- Avec les touches  $\bigtriangledown$  ou  $\bigtriangleup$  on peut sélectionner le jour. Appuyez sur la touche  $\Box$  pour confirmer le choix. L'indication de l'heure s'allume.
	- Avec les touches  $\bigtriangledown$  ou  $\bigtriangleup$  on peut régler l'heure. Appuyez sur la touche  $\Box$  pour confirmer le choix.
- L'écran "**select country**" apparaît. A l'aide des touches ∇△ vous pouvez choisir le pays pour lequel les réglages usine seront appliqués. Allez sur le pays de votre choix et appuyez sur la touche □ pour confirmer.

• L'écran "Connection" apparaît et "Update Link" s'allume. Il faut maintenant faire la **liaison** avec l'unité de ventilation; La liaison doit se faire à proximité. Il est conseillé de lier la commande TouchDisplay et l´unité de ventilation

dans le même endroit à une distance > 3 mètres.

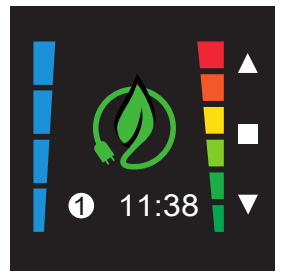

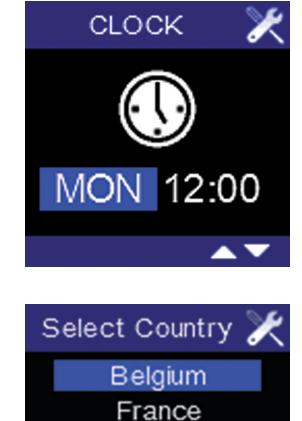

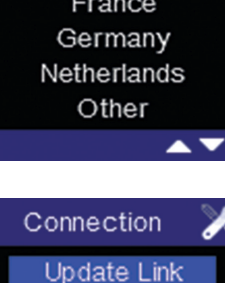

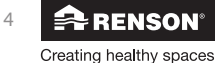

Appuyez légèrement sur la touche RESET ou LINK du circuit imprimé de l'unité de l'HEALTHBOX® II. La LED verte au-dessus va clignoter. Sur le TouchDisplay vous appuyez maintenant sur □. Une ligne supplémentaire apparaît sur l'écran : "Linking".

Circuit imprimé type 1: touche RESET

FB RESET INTERFACE

INTERFACE

SD CARD CARD

B A - +

Circuit imprimé type 2: touche LINK

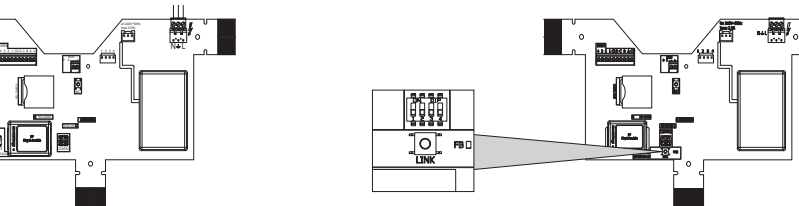

Après une procédure de liaison réussie, l'écran "Fan Not Ready"apparaît. (ceci prend  $\pm$  1 minute)

Si la liaison n'est pas réussie, l'écran suivant apparaît : Répétez la procédure.

• Une fois que l'unité de ventilation est prête pour le réglage, l'écran de calibrage apparaît. Au bas de l'écran la mention "Not Calibrated" apparaît. "Start Calibration" s'allume. Appuyez sur ■ pour démarrer le **calibrage**.

• Aussi longtemps que le calibrage est occupé, au bas de l'écran la mention "Calibrating" apparaît. "Refresh Status" s'allume. Le calibrage dure en moyenne 12 minutes pour 3 clapets.

Après le calibrage l'écran "FAN C-MODE" apparaît avec la pression de réglage. **Le réglage de l´Healthbox® II est fini**. Le mode C est actif.

A l'aide de la touche  $\triangle$  on peut aller vers le mode "Normal".

En appuyant brièvement sur △ ET ▽, le menu de commande principale apparaît; **le TouchDisplay est prêt pour utilisation**.

Même quand le système est encore en mode C, lorsque l'on quitte l'écran C-MODE, on va passer au mode normal.

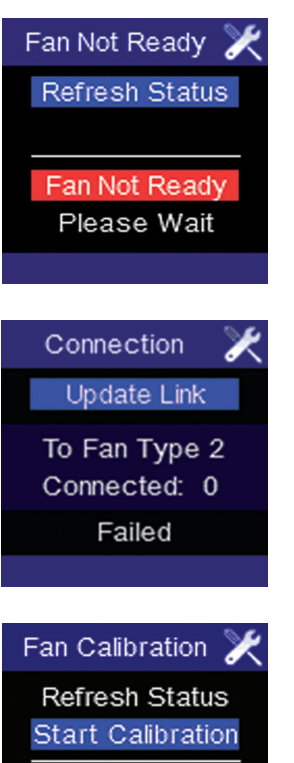

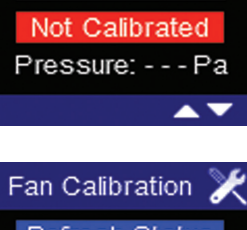

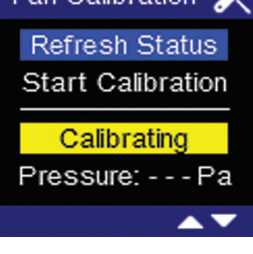

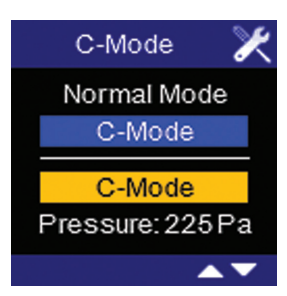

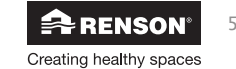

### 3.1.2 Lorsque le TouchDisplay doit être réactivé (par ex. après une panne de courant) :

- Après une panne de courant à l'unité de ventilation et/ou au TouchDisplay, les deux appareils restent reliés. • L'écran suivant apparaît avec le jour et l'heure :
- Ce réglage doit être fait à nouveau. (Voir étape 1 sous la rubrique 3.1.1 "réglage de l'unité de ventilation")
- En appuyant sur la touche □ l'heure réglée est sauvegardée. L'écran FAN NOT READY apparaît pendant ± 1 minute.
- Lorsque la liaison est à nouveau réalisée, le menu de commande principale apparaît.

#### **Remarque** :

- Si la connexion n'est pas réalisée à nouveau, l'écran va continuer à afficher FAN NOT READY.
- S'il n'y a pas de communication avec l'unité de ventilation, le message LOST COMMUNICATION WITH FAN va s'afficher après 5 minutes.
- Si 'l'unité de ventilation ne fonctionne pas correctement, le message FAN ERROR LOG est affiché.
- Pendant que l'écran affiche FAN NOT READY, on peut choisir d'interrompre manuellement la connexion avec l'unité de ventilation ; appuyez pour ceci brièvement sur les touches ▽ **ET** △. L'écran CLEAR FAN LIST apparaît. Pour exécuter l'action, suivez les étapes de la rubrique 3.2.9. ("Factory reset – 1. Clear Fan list").

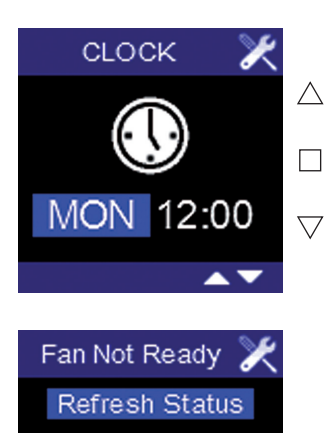

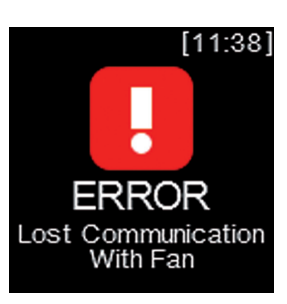

Fan Not Ready Please Wait

#### 3.2 Menus pour l'installateur

- Allez depuis le menu de commande principale vers le MENU UTILISATEUR en appuyant brièvement sur  $\bigtriangledown$  **ET**  $\bigtriangleup$ . En appuyant 3 sec. sur les touches  $\bigtriangledown$  **ET**  $\bigtriangleup$ vous arrivez dans le INSTALLER MENU.
- Avec les touches  $\bigtriangledown$  ou  $\bigtriangleup$  vous pouvez choisir entre les différents menus installateur.
- Pour sélectionner le menu de configuration souhaité, appuyez brièvement sur ■.
- Vous pouvez quitter le INSTALLER MENU en :
	- Appuyant 3 sec. sur la touche  $\square$  ou
	- En appuyant brièvement sur les touches  $\nabla$  ET  $\triangle$

**Remarque** : Le menu installateur est toujours en anglais.

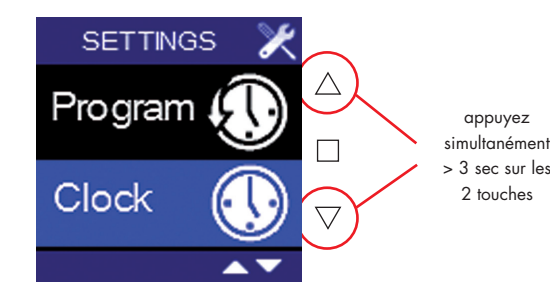

 $R$  RENSON Creating healthy spaces

6

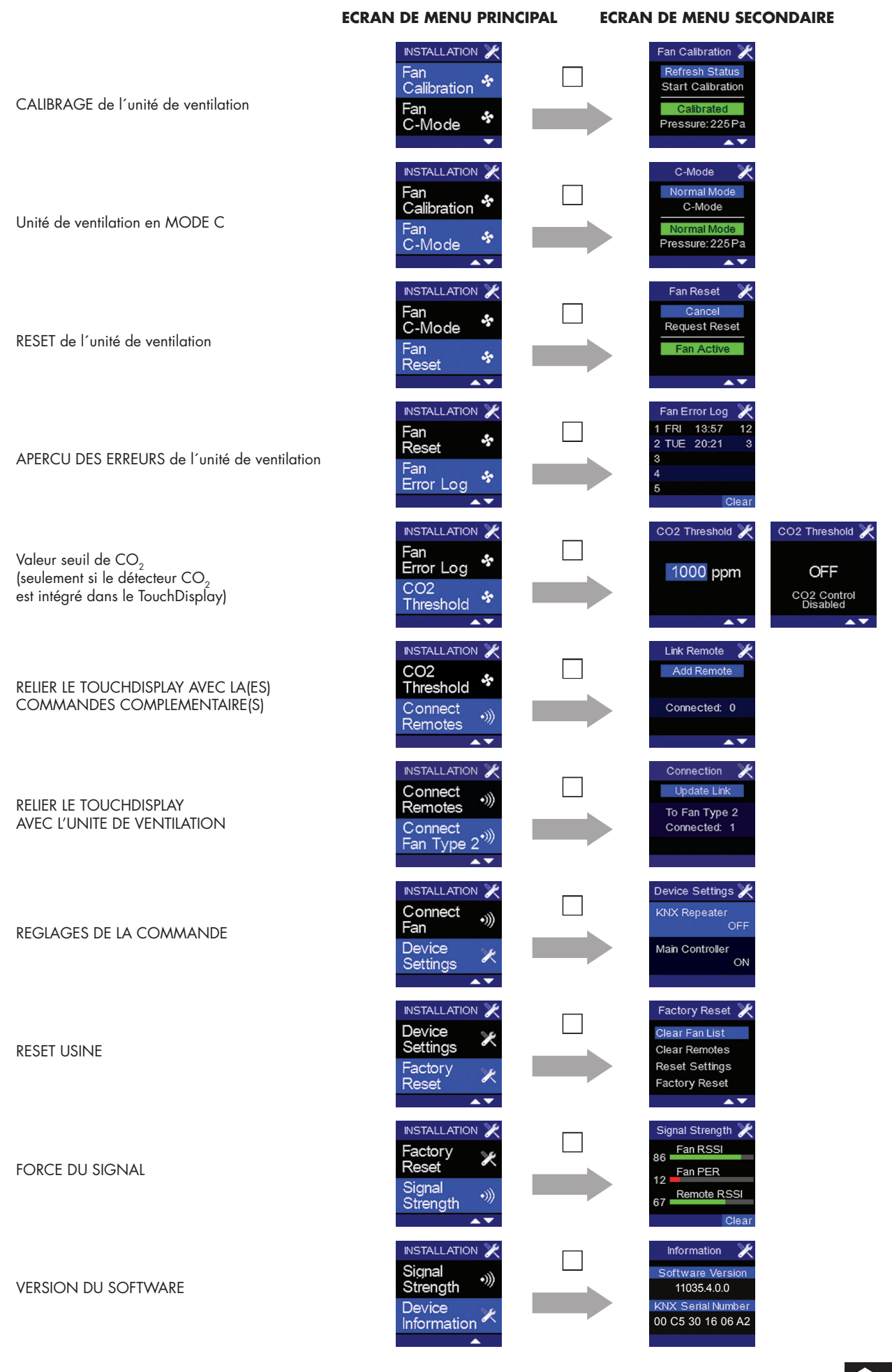

 $\bigcirc$  RENSON Creating healthy spaces 7

### 3.2.1 Calibrage de l'unité de ventilation

Avec le INSTALLER MENU – **FAN CALIBRATION** on peut consulter le statut de l'unité de ventilation et/ou on peut la recalibrer.

Le calibrage ne peut avoir lieu qu'après installation complète du système de ventilation. Lors du calibrage, l'unité de ventilation tient compte de toutes les pertes qui peuvent se produire dans le réseau des conduits, de manière à réaliser dans la position nominale le débit d'extraction programmé.

#### **A. Consulter le statut de l'unité de ventilation :**

- 1. Sélectionnez le INSTALLER MENU FAN CALIBRATION et appuyez brièvement sur □. "Refresh Status" s'allume, "Calibrated" apparaît et au bas de l'écran la pression de réglage est indiquée.
- 2. Pour quitter le menu INSTALLER MENU FAN CALIBRATION, appuyez minimum 3 secondes sur la touche □ ou brièvement sur les touches  $\nabla$  **ET**  $\triangle$  .

#### **B. Le réglage de l'unité de ventilation :**

- 1. Selectionnez le menu INSTALLER MENU FAN CALIBRATION et appuyez brièvement sur □ .
- 2. A l'aide de la touche  $\nabla$  vous pouvez sélectionner "Start Calibration"
- 3. Appuyez brièvement sur □ et le calibrage commence.
- 4. Au bas de l'écran apparaît la mention "Calibrating". Le réglage dure environ 12 minutes pour 3 clapets. Lorsque le calibrage est terminé, apparaîtra le menu INSTALLER MENU – FAN C-MODE.
- 5. Pour quitter ce menu INSTALLER MENU FAN C-MODE vous devez appuyez minimum 3 sec. sur la touche □ ou brièvement sur les touches  $\nabla$  **ET**  $\triangle$  .

Même quand le système est encore en mode C, lorsque l'on quitte l'écran FAN C-MODE, on va passer au mode normal.

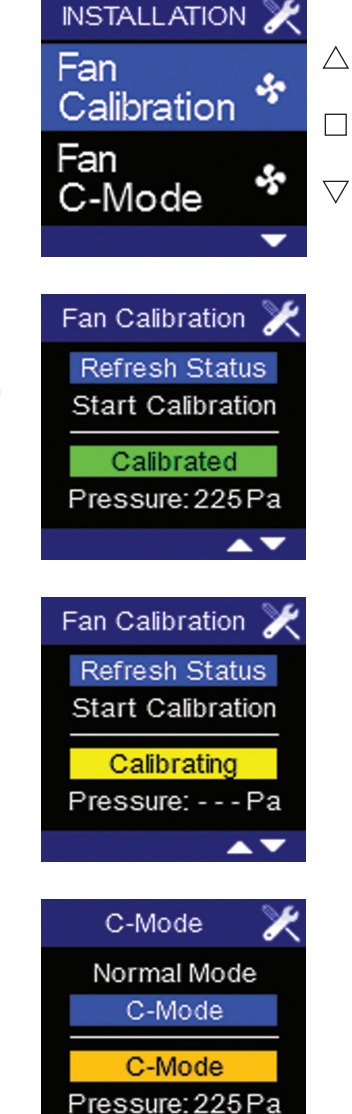

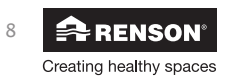

### 3.2.2 Unité de ventilation en mode C

Avec le menu INSTALLER MENU – **FAN C-MODE** vous pouvez faire fonctionner l'unité de ventilation en mode C. C'est un mode de fonctionnement comme un système C, sans commandes complémentaires. Dans ce mode on ventile continuellement selon le débit nominal réglé. (Ce mode n'est pas destiné à l'usage normal).

- 1. Sélectionnez le menu INSTALLER MENU FAN C-MODE et appuyez brièvement sur □.
- 2. Pour faire tourner le système en mode C, il faut aller au "C-Mode" à l'aide de la touche ▼. "C-mode" s'allume et l'unité de ventilation fonctionne en mode C.
- 3. Pour quitter le menu INSTALLER MENU FAN C-MODE appuyez minimum 3 secondes sur la touche □ ou brièvement sur les touches ▽ **ET** △. Lorsque vous quittez le menu, vous revenez au menu de commande principale si une action est en cours. Si aucune action n'est en cours, vous revenez au menu installateur. Même lorsque le système est encore en mode C, en quittant l'écran FAN C-MODE, on va passer en mode normal.

**Remarque** : lorsque l'Healthbox® II fonctionne, vous pouvez consulter la **pression de réglage** via le menu INSTALLER MENU - FAN C-MODE.

3.2.3 Reset de l'unité de ventilation

Avec le menu INSTALLER MENU – **FAN RESET** vous pouvez faire redémarrer l'unité de ventilation. La liaison entre le TouchDisplay et l'unité de ventilation n'est pas interrompue.

Sélectionnez le menu INSTALLER MENU – FAN RESET et appuyez brièvement sur □

- A. Si vous choisissez "cancel", vous quittez le menu et revenez au menu INSTALLER MENU.
- B. Si vous choisissez "Request Reset", l'unité de ventilation est à nouveau démarrée. L'écran "Fan Not Ready" apparaît pendant ± 1 minute. Une fois que l'unité de ventilation est complètement redémarrée, le menu de commande principale apparaît à nouveau.

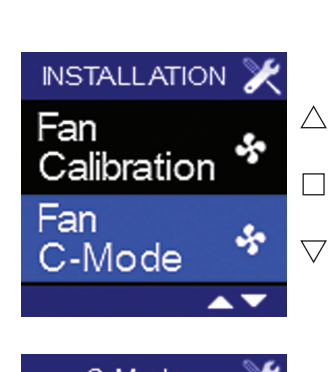

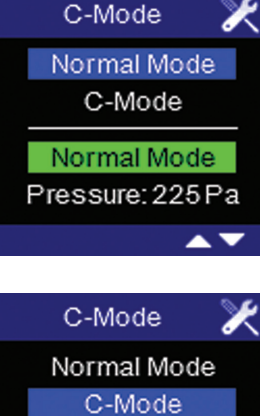

C-Mode Pressure: 225 Pa

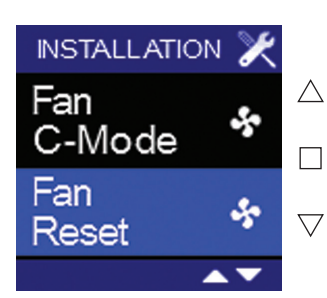

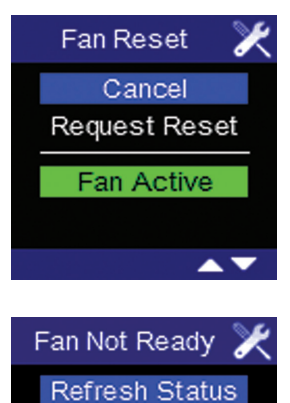

Fan Not Ready Please Wait

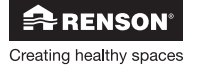

9

### 3.2.4 Aperçu des erreurs de l'unité de ventilation

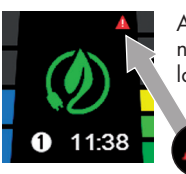

Avec le menu INSTALLER MENU – **FAN ERROR LOG** on peut consulter un aperçu des 5 dernières erreurs (uniques) qui se sont produites. Lorsqu'une ou plusieurs erreurs se trouvent dans la liste, une indication d'erreur apparaît sur l'écran principal en haut à droite.

- 1. Sélectionnez le menu INSTALLER MENU FAN ERROR LOG et appuyez brièvement sur □. La liste apparaît. Le jour et l'heure à laquelle l'erreur s'est produite apparaissent ensemble avec un code d'erreur.
- 2. Détectez le problème au moyen du tableau d'actions de cette rubrique et solutionnez-le.
- 3. En appuyant brièvement sur □, la liste est effacée et l'unité de ventilation (et le TouchDisplay) démarre à nouveau. Si le problème est effectivement résolu, la mention d'erreur disparaît de la liste.

#### **Remarque** :

- Lorsque la même erreur se répète plusieurs fois, seule l'erreur survenue en premier lieu va être affichée
- Pour quitter le menu INSTALLER MENU FAN ERROR LOG sans entreprendre d'action, appuyez au minimum 3 secondes sur la touche □ ou brièvement sur les touches ▽ **ET** △.

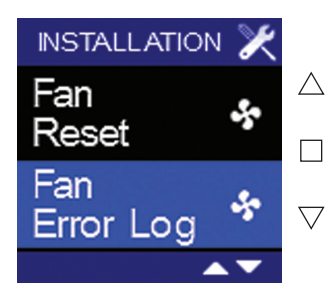

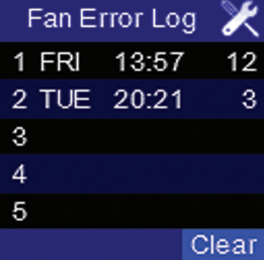

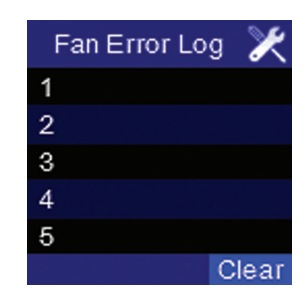

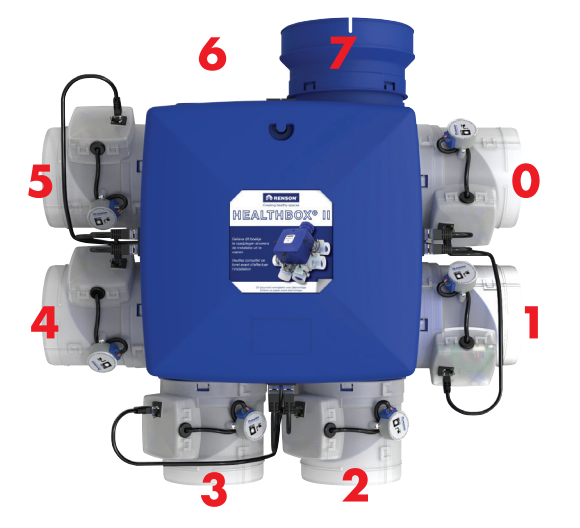

#### **Signification des différents codes d'erreur :**

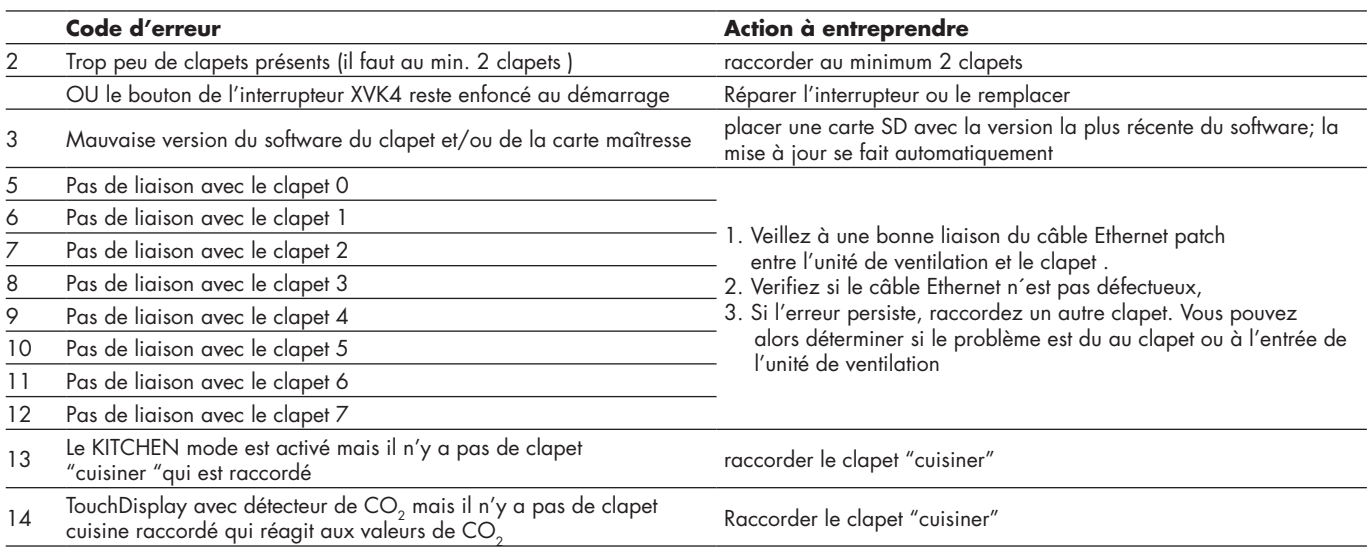

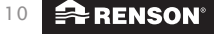

### 3.2.5 Valeur seuil du CO<sub>2</sub> (seulement si le détecteur de CO2 est intégré)

Avec le menu INSTALLER MENU - CO2 THRESHOLD (uniquement présent si le détecteur de CO<sub>2</sub> est intégré dans le TouchDisplay) on peut régler la valeur seuil du CO $_2$  . Lorsque cette valeur seuil est dépassée, le clapet "cuisiner "va réagir . La réaction du clapet au niveau mesuré de CO $_2$  se situe dans le software de l'unité de ventilation.

**Valeur seuil du CO2 par défaut :** Belgique : 900 ppm Pays-Bas, Allemagne et France : 1200 ppm

- 1. Sélectionnez le menu INSTALLER MENU CO<sub>2</sub> THRESHOLD et appuyez brièvement sur la touche  $\Box$ .
- 2. La valeur seuil pour la concentration de CO<sub>2</sub> s'allume.
	- Vous pouvez introduire une valeur entre 450 ppm et 2000 ppm à l'aide des touches  $\nabla\Delta$ .
	- Si vous appuyez davantage sur la touche  $\triangle$  (> 2000 ppm), vous arrivez dans l'écran qui dit que le réglage de CO $_{\textrm{\tiny{2}}}$  est débranché.
- 3. Pour confirmer appuyez brièvement sur la touche □. Vous arrivez dans le menu INSTALLER MENU. N.B.: Si vous quittez l'écran en appuyant longuement sur □ ou en appuyant simultanément sur ▽ **ET** △ , vous quittez l'écran mais les modifications ne sont pas enregistrées.

**Remarque:** Si plusieurs commandes TouchDisplay sont reliées à une seule unité de ventilation, le niveau seuil de CO $_2$  ne doit être programmé que pour la commande principale (cuisine/Living). Pour la(es) commande(s) secondaire(s), le niveau seuil de CO $_{\textrm{\tiny{2}}}$  doit être débranché.

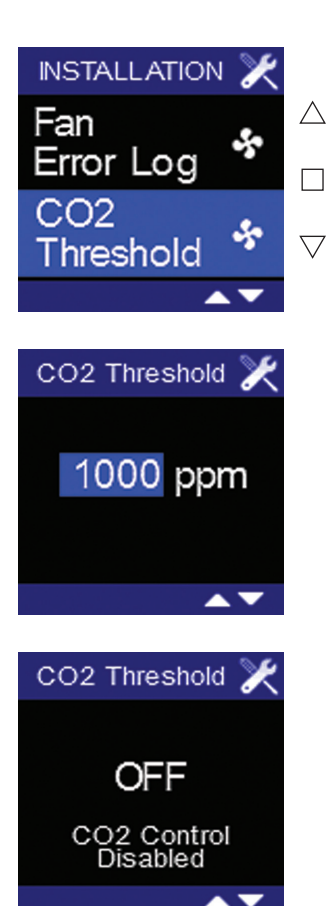

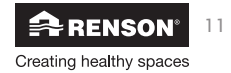

### 3.2.6 Relier le TouchDisplay à une/des commande(s) complémentaire(s)

Avec le menu INSTALLER MENU – **CONNECT REMOTES** on peut relier une ou plusieurs commandes complémentaires ou les supprimer. Placez de préférence la commande complémentaire dans la même pièce que la commande TouchDisplay pour effectuer la procédure de liaison.

#### **1. Relier la commande complémentaire KitchenTimer avec le TouchDisplay** Veillez à ce que le KitchenTimer ne soit pas activé.

- 1. Par la commande du TouchDisplay vous devez aller dans le menu INSTALLER MENU.
- 2. Sélectionnez CONNECT REMOTES dans le INSTALLER MENU et appuyez sur la touche □.

3. "Add Remote" s'allume. Appuyez sur la touche □ pour exécuter le commandement:

4. Ensuite le KitchenTimer doit être préparé pour la liaison. Ceci se passe comme suit : Appuyez simultanément sur les touches 1 ET 2 du KitchenTimer pendant 2 sec. "Ln" apparaît sur l'écran. Pendant 20 sec le KitchenTimer va essayer de faire la liaison.

#### 5.

- Si la liaison avec le TouchDisplay est réussie, l'écran du KitchenTimer est vide et sur le TouchDisplay apparaît l'écran suivant :

 **Le KitchenTimer est maintenant relié au TouchDisplay, et est prêt pour l'emploi.**

- Le TouchDisplay peut être remis au menu de commande principale. Si la liaison ne réussit pas, la mention d'erreur "E01" apparaît pendant quelques secondes sur l'écran du KitchenTimer. Répétez la procédure.
- 6. Pour quitter le menu INSTALLER MENU CONNECT REMOTES appuyez minimum 3 secondes sur la touche □ ou brièvement sur les touches  $∇$  **ET**  $\triangle$ .

#### **Remarques**:

- Pour interrompre la liaison, suivez les étapes au paragraphe suivant.
- Pendant la procédure de liaison avec le KitchenTimer la mention "Stop Adding" s'allume. En appuyant sur la touche ■, on peut interrompre la procédure. La dernière ligne sur l'écran affiche alors la mention "Stopped".

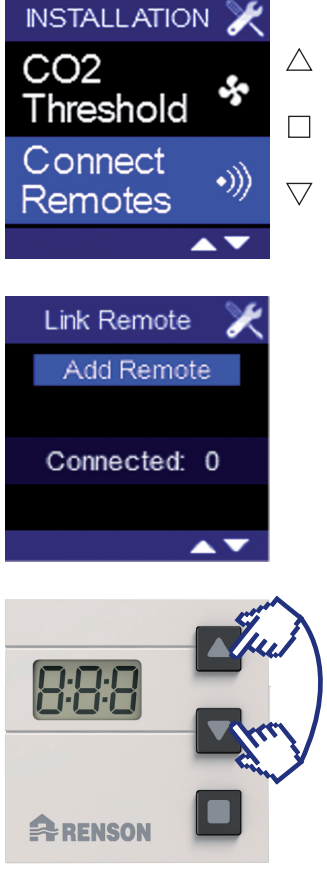

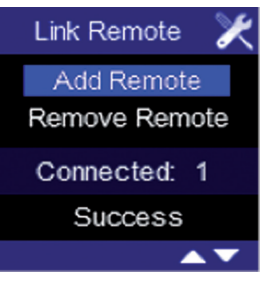

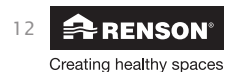

#### **2. Interrompre la liaison d´une commande complémentaire (KitchenTimer):**

Placez le KitchenTimer de préférence dans la même pièce que le TouchDisplay pour interrompre la liaison. Veillez à ce que le KitchenTimer soit inactif.

- 1. Par la commande du TouchDisplay vous devez aller dans le menu INSTALLER MENU.
- 2. Sélectionnez CONNECT REMOTÉS dans le INSTALLER MENU et appuyez sur □.

3. "Add Remote" s'allume. Au moyen de la touche ▽ vous choisissez « Remove Remote ». Appuyez sur la touche □ pour exécuter le commandement:

4. Maintenant il faut indiquer quel KitchenTimer doit être supprimé. Pour cela il faut préparer le KitchenTimer comme suit :

Appuyez sur les touches 1 ET 2 du KitchenTimer simultanément pendant 2 sec. "Ln" apparaît à l'écran. Pendant 20 sec. le KitchenTimer va essayer d'interrompre la liaison.

5.

- Si la lisaison avec le TouchDisplay est interrompue avec succès, l´écran du KitchenTimer est vide et sur le TouchDisplay apparaît l'écran suivant (si 1 KitchenTimer était rélié) : **Le KitchenTimer n´est plus relié au TouchDisplay.** 

Le TouchDisplay peut être remis au menu de commande principale.

- Si l'interruption n'est pas réussie, la mention d'erreur "E01" apparaît pendant quelques secondes sur l'écran du KitchenTimer. Répétez la procédure.
- 6. Pour quitter le menu INSTALLER MENU CONNECT REMOTES appuyez minimum 3 secondes sur la touche □ ou brièvement sur les touches  $∇$  **ET**  $\triangle$ .

#### **Remarques**:

- Pour rétablir la liaison, suivez les étapes aux pages precédentes.
- Pendant la procédure d'interruption de liaison avec le KitchenTimer la mention "Stop Removing" s'allume. En appuyant sur la touche □ on peut interrompre la procédure. La dernière ligne sur l'écran affiche alors la mention "Stopped".
- Pour interrompre la liaison de toutes les commandes complémentaires, consultez le manuel sous la rubrique 3.2.9 "Reset usine (Factory reset)"

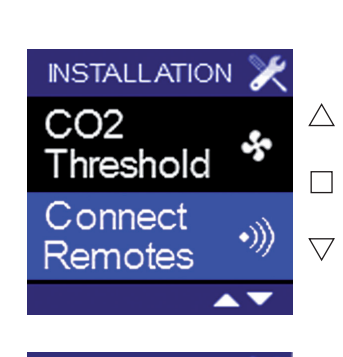

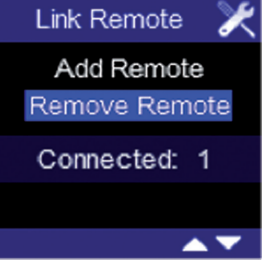

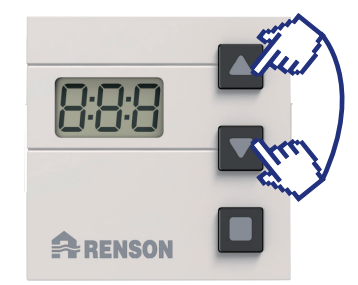

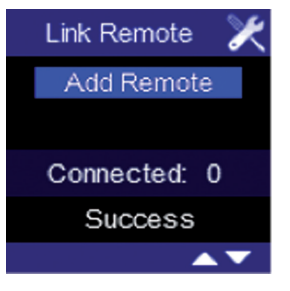

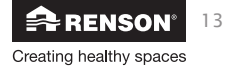

### 3.2.7 Relier le TouchDisplay à l'unité de ventilation

Avec le menu INSTALLER MENU – **CONNECT FAN TYPE 2** on peut relier la commande TouchDisplay à l'unité de ventilation.La liaison doit se faire à proximité. Il est conseillé de lier la commande TouchDisplay et l´unité de ventilation dans le même endroit à une distance > 3 mètres.

- 1. Sélectionnez le menu INSTALLER MENU CONNECT FAN et appuyez brièvement sur □.
- 2. "Update Link" s'allume. De cette manière la liaison peut être réalisée avec l'unité de ventilation :
- 3. Appuyez légèrement sur la touche RESET ou LINK du circuit imprimé de l'unité de l'HEALTHBOX® II. La LED verte au-dessus va clignoter. Sur le TouchDisplay vous appuyez maintenant sur  $\square$ . Une ligne supplémentaire apparaît sur l'écran : "Linking".

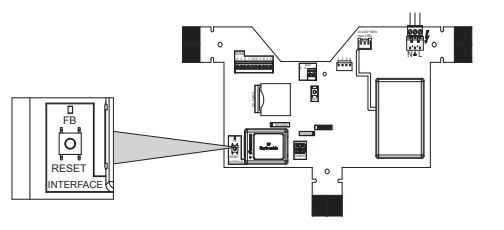

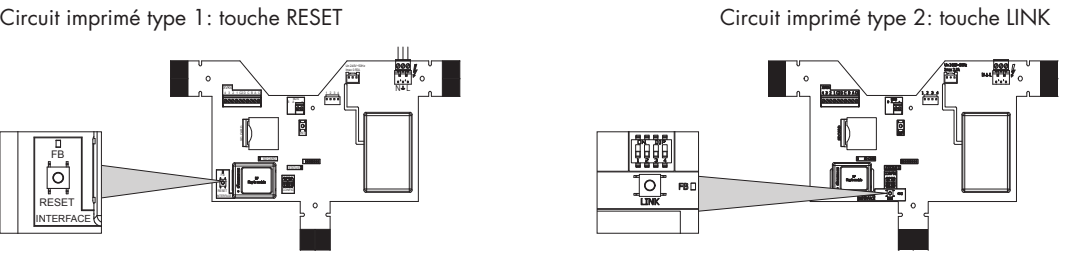

• Si la liaison est réussie, l'écran suivant apparaît :

(Si la liaison est faite sur une unité de ventilation déjà installée, la mention "success" va apparaître, mais le chiffre ne changera pas).

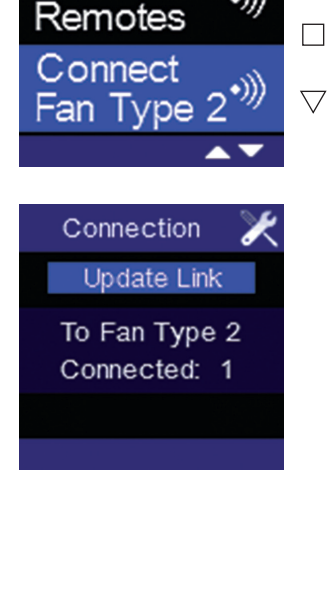

**INSTALLATION** 

Connect

 $\triangle$ 

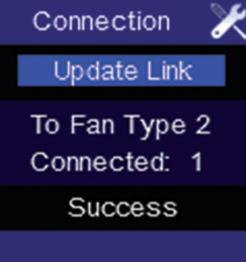

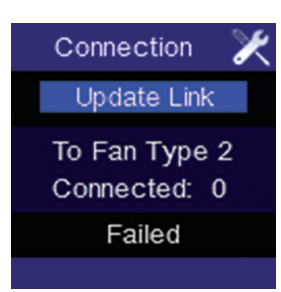

• Si la liaison n'est pas réussie, l'écran suivant apparaît. Répétez à partir de l'étape 3.

4. Pour quitter le menu INSTALLER MENU – CONNECT FAN, appuyez minimum 3 secondes sur la touche  $\Box$  ou brièvement sur les touches  $\triangledown$  **ET**  $\triangle$ .

#### **Remarques** :

- Pour interrompre la liaison du TouchDisplay, consultez le manuel sous la rubrique 3.2.9 "Reset usine (Factory reset)".
- Après une panne de courant de l'unité de ventilation et/ou du TouchDisplay, les deux appareils restent reliés l'un à l'autre.
- $\bullet~$  Si plusieurs commandes TouchDisplays sont reliées à une seule unité de ventilation, il faut seulement régler la valeur seuil de CO $_2$  pour une seule commande. Pour les autres commandes TouchDisplay il faut désactiver le réglage de CO<sub>2</sub> (voir 3.2.5 "Valeur seuil du CO<sub>2</sub>").

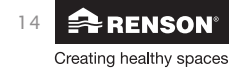

### 3.2.8 Réglage de la commande (Device settings)

L'unité de ventilation peut être commandée par plusieurs commandes TouchDisplay. La commande principale est placée dans la cuisine ou le living, selon la situation (voir rubrique 2 "Montage et raccordement"). L'autre ou les autres commandes, appelées commandes annexes, peuvent être placées dans un endroit au choix. Selon la fonction du TouchDisplay, celui-ci peut être programmé avec le menu INSTALLER MENU – **DEVICE SET-TINGS** en tant que réémetteur et/ou commande principale ou secondaire.

#### **1. Réglage du TouchDisplay en tant que réémetteur** (= repeater) **:**

La programmation du TouchDisplay en tant que "repeater" est nécessaire lorsque la commande principale se trouve trop loin de l'unité de ventilation. Il est possible qu'un signal émis par la commande principale n'atteigne pas l'unité de ventilation. En plaçant un TouchDisplay plus près de l'unité de ventilation et en le programmant en tant que repeater, le signal de la commande principale est transmis au repeater. Celui-ci transmet alors le signal reçu à l'unité de ventilation.

Le TouchDisplay "repeater" doit d´abord être relié au TouchDisplay. (voir rubrique 3.2.7) Remarque: n'utilisez cette fonction que si c'est réellement nécessaire !

- 1. Sélectionnez le menu INSTALLER MENU DEVICE SETTINGS de la commande secondaire et appuyez sur  $\Box$ .
- 2. Sélectionnez "KNX Repeater" avec la touche □, vous obtenez l'écran suivant :

- 3. A l'aide des touches  $\bigtriangledown\bigtriangleup$  vous pouvez choisir de programmer le TouchDisplay en tant que réémetteur (KNX Repeater: ON) ou non. Confirmez votre choix en appuyant sur la touche □. Vous revenez dans le menu IN-STALLER MENU – DEVICE SETTINGS.
- 4. Pour quitter le menu INSTALLER MENU DEVICE SETTINGS, appuyez minimum 3 secondes sur la touche □ ou brièvement sur les touches  $\nabla$  **ET**  $\triangle$  .

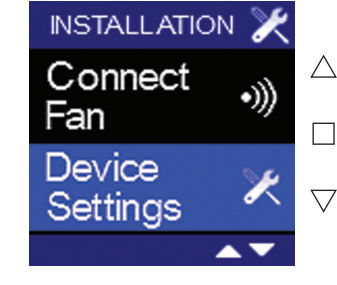

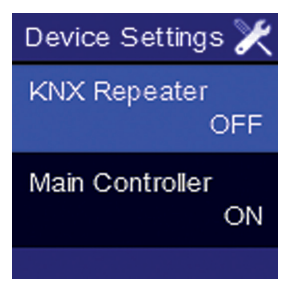

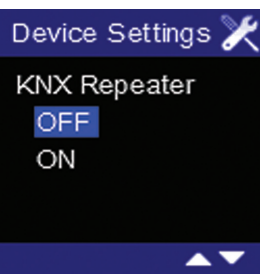

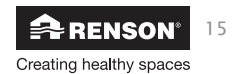

#### **2. Réglage du TouchDisplay en tant que commande principale ou secondaire :**

Le réglage du TouchDisplay en tant que commande secondaire peut être pratique si vous voulez commander l´unité de ventilation au départ d'un autre endroit.

- 1. Sélectionnez le menu INSTALLER MENU DEVICE SETTINGS et appuyez sur □ .
- 2. Sélectionnez "main controller" et appuyez sur □, vous arrivez à l'écran suivant :

- 3. A l'aide des touches  $\bigtriangledown \bigtriangleup$  vous pouvez choisir de désigner ou pas le TouchDisplay en tant que commande principale (= main controller: ON). Confirmez votre choix en appuyant sur  $\Box$ . Vous revenez dans le menu INSTALLER MENU – DEVICE SETTINGS. N.B.: Si vous quittez l'écran en appuyant longuement sur □ ou en appuyant simultanément sur ▽ **ET** △ , vous quittez l'écran mais les modifications ne sont pas enregistrées.
- 4. Pour quitter le menu INSTALLER MENU DEVICE SETTINGS, appuyez minimum 3 secondes sur la touche □ ou brièvement sur les touches  $\bigtriangledown$  **ET**  $\bigtriangleup$  .

Lorsqu'un TouchDisplay est programmé en tant que commande secondaire (Main Controller: OFF), le TouchDisplay affiche un menu avec un choix limité. Les menus utilisateurs suivants (USER MENU) sont encore présents :

- USER MENU CLOCK
- USER MENU DISPLAY

Les menus installateurs suivants (INSTALLER MENU) sont encore présents :

- INSTALLER MENU FAN ERROR LOG
- $\bullet~$  INSTALLER MENU CO $_2$  THRESHOLD (seulement si le détecteur CO $_2$  est  $~$ intégré dans le TouchDisplay)
- INSTALLER MENU CONNECT FAN
- INSTALLER MENU DEVICE SETTINGS
- INSTALLER MENU FACTORY RESET
- INSTALLER MENU SIGNAL STRENGTH
- INSTALLER MENU DEVICE INFORMATION

#### **Remarque** :

Si plusieurs commandes TouchDisplays sont reliées à une seule unité de ventilation, il faut seulement régler la valeur seuil de CO<sub>2</sub> pour une seule commande. Pour les autres commandes TouchDisplay il faut désactiver le réglage de CO $_{_2}$  (voir 3.2.5 "Valeur seuil du CO $_{_2}$  ")

### **Remarques en cas de programmation en tant que commande secondaire :**

• Dans les modes principaux (ECO – HDC – NIGHT) il n'y a pas de point de programme affiché sur la commande secondaire. Dans les modes secondaires (BOOST – EMPTY HOUSE – KITCHENMODE) il n'y a pas de différence visible.

- Sur l'écran de la commande secondaire va apparaître la mention d'erreur suivante si on choisit sur l'écran principal un mode inconnu pour la commande secondaire (en pratique ce sera le mode C).
- Sur l'écran de la commande secondaire n'apparaissent pas de mentions d'erreurs.

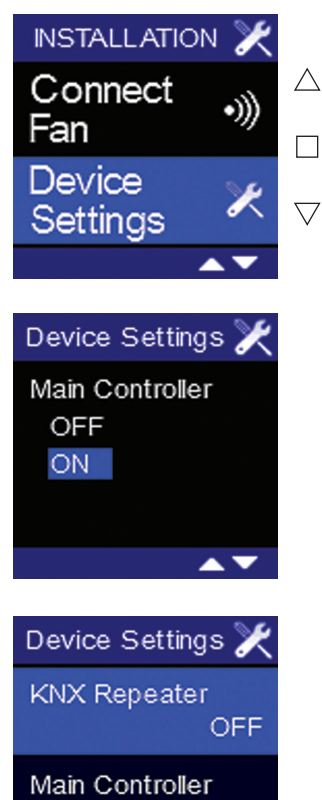

ON

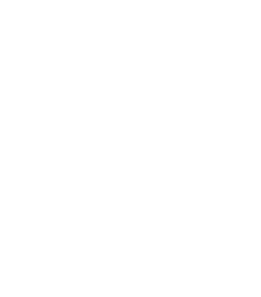

11:38

C-Mode Normal Mode C-Mode

essure: 225 F

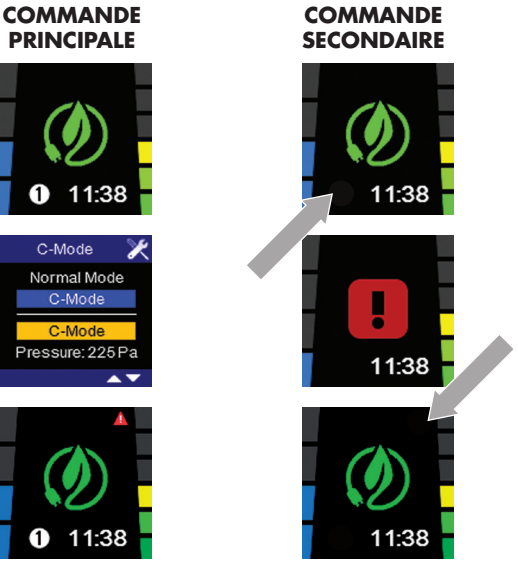

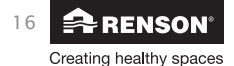

### 3.2.9 Reset usine (Factory Reset)

Avec le menu INSTALLER MENU – FACTORY RESET on peut faire reset pour 4 programmations.

- 1. CLEAR FAN LIST : interrompre la liaison avec l'unité de ventilation (les réglages de la commande comme le *réglage du programme – sont maintenus).*
- *2. CLEAR REMOTES : interrompre la liaison avec les commandes secondaires.*
- *3. RESET SETTINGS : ramener les points de programme, la langue du menu USER MENU, les réglages de l'écran, le niveau seuil du CO<sup>2</sup> et le réglage de la commande (device settings) aux réglages usine d'un pays.*
- *4. FACTORY RESET : ramener les points de programme, la langue du menu USER MENU, les réglages de l´écran, le niveau seuil du CO<sup>2</sup> , le réglage de la commande (device settings) et la langue aux réglages usine d'un pays et interrompre la liaison avec l'unité de ventilation et les commandes secondaires.*

### **1. CLEAR FAN LIST:**

- Sélectionnez le menu INSTALLER MENU FACTORY RESET et appuyez brièvement sur  $\Box$ .
- "Clear Fan List" s'allume. Appuyez sur □ pour le sélectionner.
- Choisissez "Cancel" si vous voulez éviter d'interrompre la liaison avec l'unité de ventilation.

• En appuyant sur la touche  $\bigtriangledown$  la mention "OK" s'allume. En appuyant sur la touche  $\Box$  la liaison avec l'unité de ventilation est interrompue.

• Il faut à nouveau rétablir la liaison avec une (nouvelle) unité de ventilation comme lors du premier départ (voir point 3.2.7 "Relier le TouchDisplay avec l´unité de ventilation"). Vous arrivez ensuite dans l'écran "Fan Not Ready" pendant +/- 1 minute et ensuite automatiquement vers le menu de commande principale.

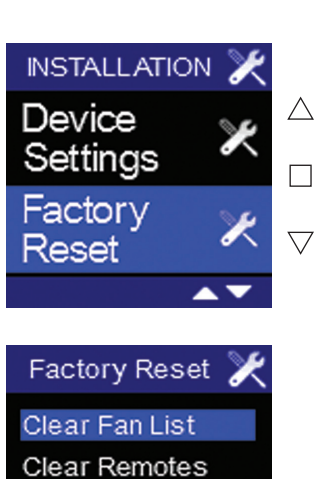

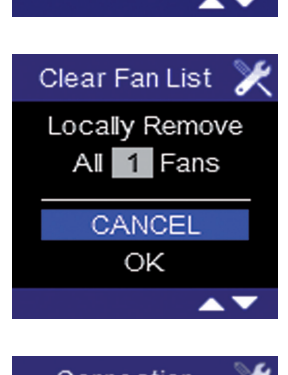

**Reset Settings** Factory Reset

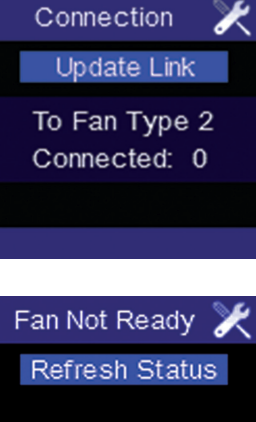

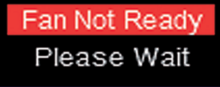

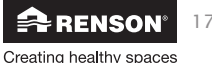

#### **2. CLEAR REMOTES:**

Sélectionnez le menu INSTALLER MENU – FACTORY RESET et appuyez brièvement sur □.

- Appuyez sur  $\bigtriangledown$  jusqu'à ce que "Clear remotes" s'allume et sélectionnez avec  $\square$ . L'écran suivant apparaît :
- Choisissez "Cancel" si vous voulez éviter d'interrompre la liaison avec les commandes secondaires.
- En appuyant sur  $\bigtriangledown$  la mention "OK" s'allume. En appuyant sur  $\Box$ , les liaisons avec les commandes secondaires sont interrompues. Vous revenez au menu INSTALLER MENU.
- Pour relier à nouveau une commande complémentaire, voir 3.2.6 "Relier le TouchDisplay à une/des commande(s) complémentaire(s)"

#### **3. RESET SETTINGS:**

- Sélectionnez le menu INSTALLER MENU FACTORY RESET et appuyez brièvement sur  $\square$ .
- Appuyez sur  $\triangledown$  jusqu'à ce que "Reset Settings" s'allume et sélectionnez avec  $\square$ . L'écran suivant apparaît :

- Vous pouvez au moyen des flèches  $\triangle\bigtriangledown$  choisir le pays pour lequel les réglages usine doivent être rétablis. En appuyant sur la touche □ , vous confirmez votre choix. L'écran suivant apparaît :
- Choisissez "Cancel" pour éviter de rétablir les réglages usine.
- En appuyant sur la touche ▽ la mention "OK" s'allume. Puis, en appuyant sur □, le reset est effectué et vous revenez au menu INSTALLER MENU.

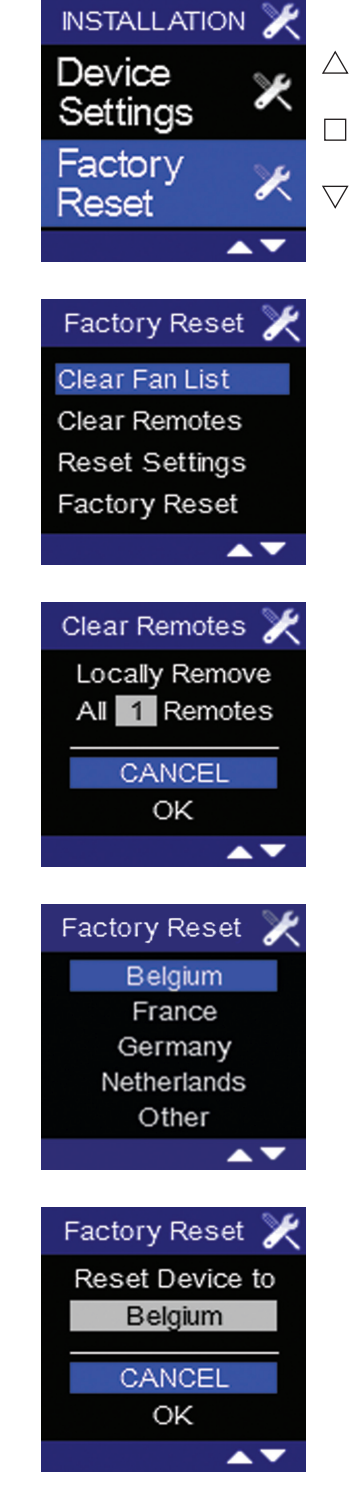

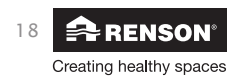

**4. FACTORY RESET:** • Sélectionnez le menu INSTALLER MENU – FACTORY RESET et appuyez brièvement sur  $\square$ .

**INSTALLATION**  $\triangle$ Device Settings  $\Box$ Factory  $\overline{\nabla}$ Reset Factory Reset Clear Fan List Clear Remotes **Reset Settings** Factory Reset **Factory Reset** Belgium France Germany Netherlands Other ▴◥ Factory Reset Reset Device to Belgium CANCEL OK Connection Update Link To Fan Type 2 Connected: 0 Fan Not Ready Refresh Status

> $\bigcirc$  RENSON 19 Creating healthy spaces

• Appuyez sur  $\bigtriangledown$  jusqu'à ce que "Factory Reset" s'allume et choisissez au moyen de  $\Box$ . L'écran suivant apparaît :

• Vous pouvez au moyen des flèches  $\triangle \triangledown$  choisir le pays pour lequel les réglages usine doivent être rétablis. En appuyant sur la touche □, vous confirmez votre choix. L'écran suivant apparaît :

- Choisissez "Cancel" pour éviter de rétablir les réglages usine.
- En appuyant sur la touche ▽, la mention "OK" s'allume. Puis, en appuyant sur □ le reset est effectué et on obtient l'écran suivant :
- Il faut à nouveau rétablir la liaison avec une (nouvelle) unité de ventilation comme lors du premier départ (voir point 3.2.7 "Relier le TouchDisplay à l´unité de ventilation"). Vous arrivez ensuite dans l'écran "Fan Not Ready" pendant +/- 1 minute et ensuite automatiquement vers le menu de commande principale.

Fan Not Ready Please Wait

### 3.2.10 Force du signal

Avec le menu INSTALLER MENU – SIGNAL STRENGTH on peut contrôler la qualité du signal des appareils connectés.

- Sélectionnez le menu INSTALLER MENU SIGNAL STRENGTH et appuyez brièvement sur  $\square$ .
- L'écran suivant apparaît:
- Fan RSSI: la force du signal entre le Touch Display et l'unité de ventilation est rendue par une barre d'indication colorée en vert, précédée d'un chiffre entre 0 et 100 par lequel 0 signifie qu'il n'y a pas de signal et 100 que le signal est optimal.
- Fan PER: retient le nombre d'essais entre le Touch Display et l'unité de ventilation. La valeur est calculée selon une moyenne pondérée sur base du nombre d'essais de communication.
- *Remote RSSI*: liaison entre le Touch Display et la commande complémentaire

#### **Remarque** :

- Même s'il y a une liaison avec la commande complémentaire, la ligne Remote est sur 0. C'est seulement lorsque celle-ci vient d'être active qu'une valeur est indiquée.
- Il peut y avoir une liaison avec plusieurs commandes complémentaires, néanmoins seule 1 est affichée, celle avec laquelle il y a eu contact en dernier lieu.
- "Clear" s'allume. En appuyant sur la touche □, la force du signal est effacée. La liaison avec l'unité de ventilation est maintenue.

En choisissant un autre mode de ventilation dans le menu de commande principal, la force actuelle du signal est à nouveau affichée dans le menu INSTALLER MENU –SIGNAL STRENGTH.

Ceci peut être pratique pour contrôler la force du signal entre une unité de ventilation ou une commande complémentaire.

Pour quitter le menu INSTALLER MENU – SIGNAL STRENGTH appuyez 3 secondes minimum sur la touche □ ou sur les touches  $\nabla$  **ET**  $\triangle$ .

### 3.2.11 Version du Software

La version du software et le numéro de série KNX sont indiqués:

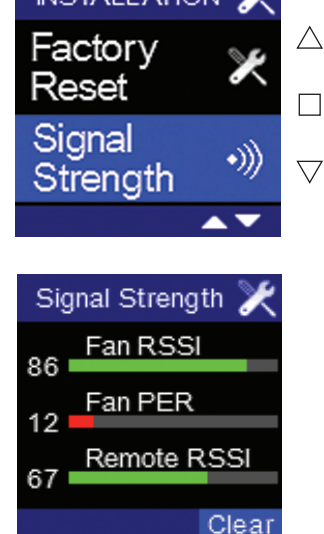

INCTALL ATION

Information

Software Version 11035.4.0.0 **KNX Serial Number** 00 C5 30 16 06 A2

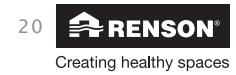

### 3.3 FAQs et solutions des problèmes

• Si la connexion avec l'unité de ventilation est interrompue, la mention d'erreur suivante apparaît:

Appuyez sur n'importe quelle touche pour faire disparaître cette mention d'erreur et revenir au menu de commande principal.

Lorsque vous vous trouvez dans le MENU UTILISATEUR ou le MENU INSTALLATEUR, la mention d'erreur n'apparaît pas de sorte que vous ne soyiez pas gêné lors de la (re)liaison avec l'unité de ventilation.

#### **Solution**:

- assurez-vous que le Touchdisplay est lié avec un seul ventilateur (voir section 3.2.7)
- orienter l'antenne du Touchdisplay et/ou du module de réception dans une autre direction
- mettre le TouchDisplay plus près de l'unité de ventilation
- placer un 'repeater'
- Si une faute apparaît dans la procédure, une mention d'erreur apparaît en haut de l'écran à droite :

Dans le MENU INSTALLATEUR – FAN ERROR LOG , l'origine de la mention d'erreur est expliquée. *(consultez le manuel sous la rubrique 3.2.4 "Aperçu des erreurs de l'unité de ventilation")*

- Si vous ne commandez pas le système pendant une heure lors du réglage, il va quitter le menu de configuration. Les réglages qui ne sont pas encore confirmés ne seront pas sauvegardés.
- En cas de panne de courant :
	- Au départ le jour et l'heure doivent être programmés à nouveau (voir rubrique 3.1.2).
	- Tous les réglages et les liaisons sont sauvegardés.
- L'unité de ventilation et le TouchDisplay peuvent être remplacés indépendamment l'un de l'autre (par ex. en cas de panne de l'un des deux). Après le remplacement de l'un des deux, il faut refaire la liaison (voir 3.2.7).

#### **Interrompre la liaison du côté de l'unité de ventilation:**

Appuyez 10 sec sur le bouton RESET ou LINK du circuit imprimé de l'HEALTHBOX® II. Lorsque la LED verte clignote une fois, cela indique que le reset est effectué. La liaison avec toutes les commandes du TouchDisplay est interrompue, mais l'unité de ventilation reste réglée.

### Interrompre la liaison du côté du TouchDisplay<mark>:</mark>

Suivez les étapes du point 3.2.9 "FACTORY RESET – CLEAR FAN LIST".

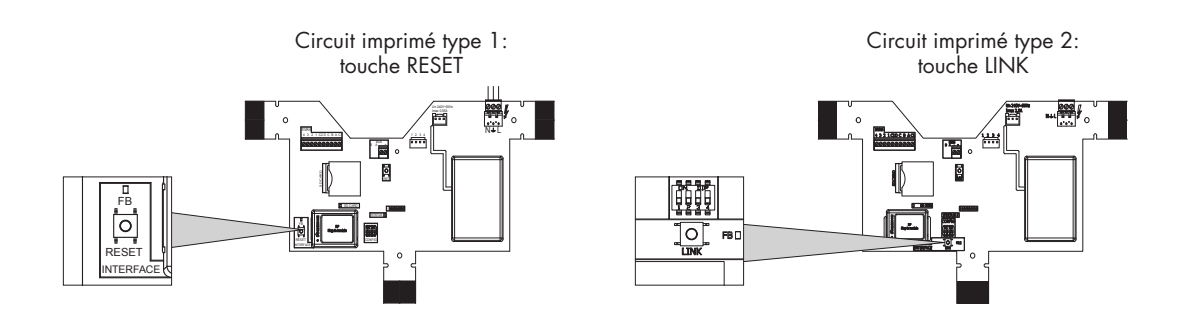

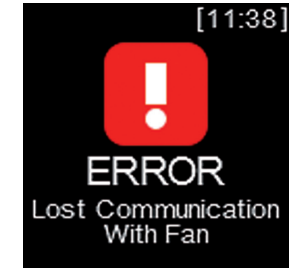

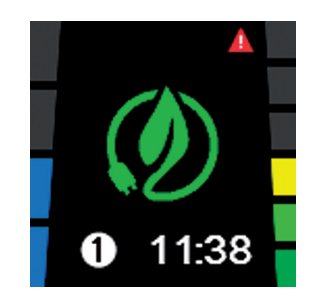

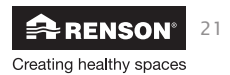

### 4 • Nettoyage et entretien

Il n'y a pas d'entretien spécifique pour cet appareil. Il suffit de nettoyer l'écran avec un chiffon à microfibres ou légèrement humide. Faites attention aux rayures ! Veillez à ce qu'il n'y ait pas d'humidité dans les ouvertrures en haut à gauche et en bas à droite. Ne nettoyez jamais cet appareil avec des produits d'entretien ou des produits qui contiennent un solvant. Ceux-ci peuvent abîmer l'écran.

### 5 • Réparations

En cas de panne, prenez contact avec le Service Après Vente de RENSON® (SAV@renson.be).

Ne remplacez les éléments défectueux que par des pièces de rechange de RENSON®.

Seules les pièces d'origine répondent aux exigences de RENSON® en ce qui concerne la sécurité.

Les réparations effectuées de manière non adéquate peuvent provoquer des risques imprévus pour l'utilisateur. Dans ce cas, RENSON® ne peut pas être tenu pour responsable.

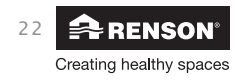

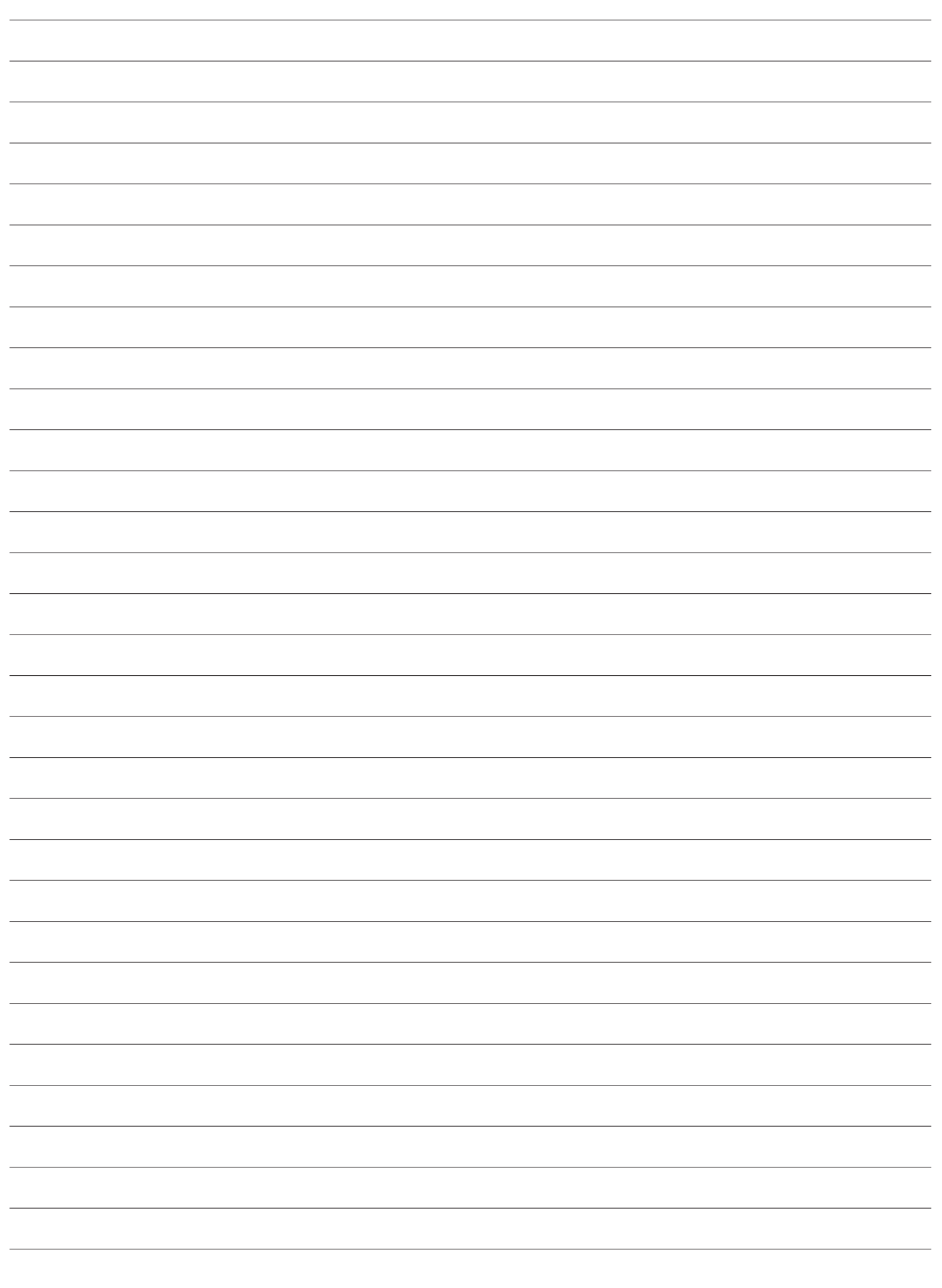

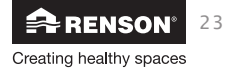

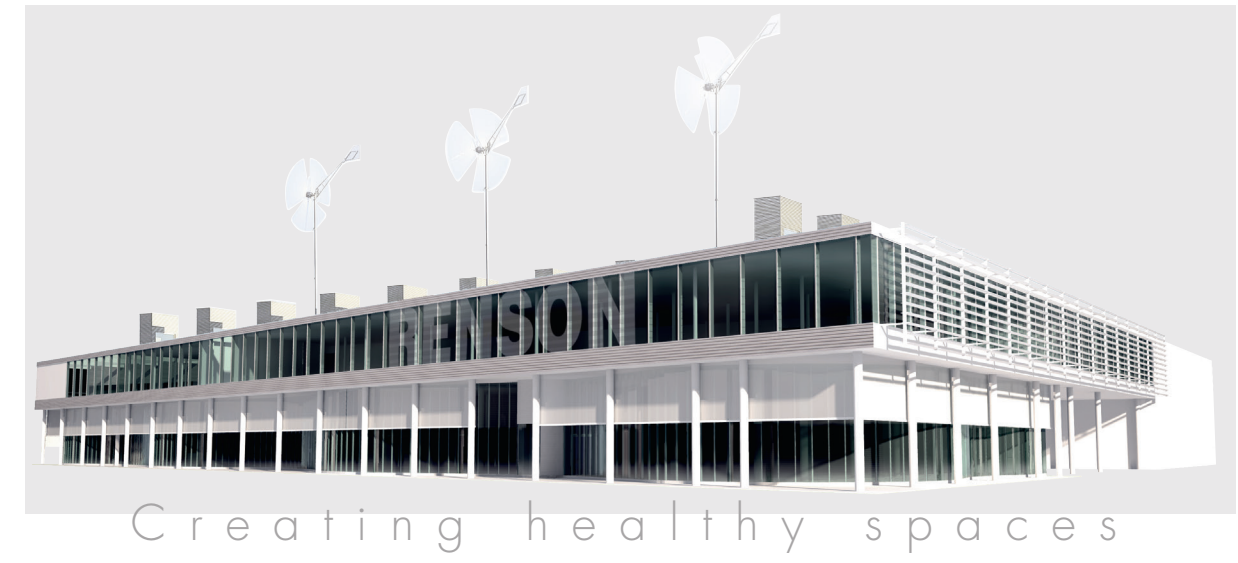

### RENSON®: votre partenaire en ventilation naturelle et protection solaire

RENSON®, avec son siège principal situé à Waregem (Belgique), est un créateur de tendances en Europe dans le domaine de la ventilation naturelle et de la protection solaire extérieure.

• *Creating healthy spaces*

Riche d'une expérience qui remonte à 1909, nous développons des solutions globales économes en énergie qui visent à créer un climat intérieur sain et confortable. Notre bâtiment remarquable, qui est construit selon le Healthy Building Concept, est à l'image de la mission de notre entreprise.

• *No speed limit on innovation*

Une équipe pluridisciplinaire de plus de 40 collaborateurs en R&D optimise continuellement nos produits existants et développe des concepts globaux innovants.

• *Strong in communication*

Le contact avec le client est primordial. Un service externe propre de plus de 65 collaborateurs à travers le monde et un réseau international de distribution efficace sont à votre service sur le terrain pour vous conseiller. Le Centre d'Expérience de RENSON® à Waregem vous offre aussi la possibilité de découvrir nos produits et prévoit une formation continue de nos installateurs.

• *A reliable partner in business*

Nos installations de production modernes et respectueuses de l'environnement d'une surface totale de 75.000 m<sup>2</sup> (comprenant entre autre une installation de thermolaquage automatique, une unité d'anodisation, d'injection de PVC, de fabrication de matrices), nous permettent d'offrir à nos clients une qualité optimale et un service garanti.

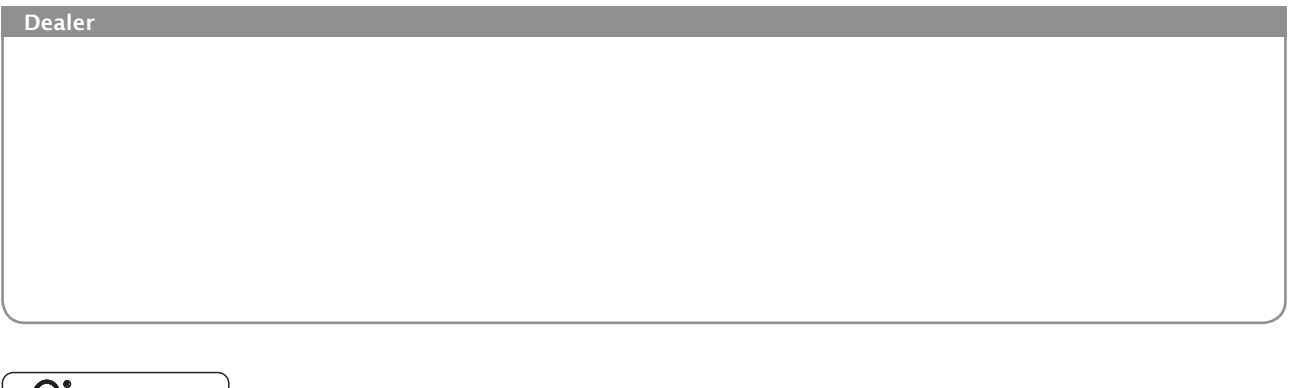

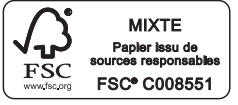

RENSON® se réserve le droit d'apporter des modifications techniques aux produits concernés. RENSON® est conforme au PEB. Vous pouvez télécharger les brochures les plus récentes sur www.renson.eu

**VENTILATION SUNPROTECTION OUTDOOR**

N.V. RENSON® Sunprotection-Screens S.A Kalkhoevestraat 45 **•** IZ 1 Flanders Field **•** B-8790 Waregem Tél. +32 (0)56 62 65 00 **•** Fax +32 (0)56 62 65 09 info@rensonscreens.be **•** www.renson.eu

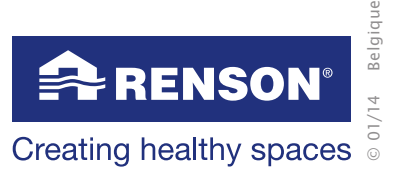